## ERM Training for Alma

### Session 3:

### Order and Activate One-time and Continuing Electronic Resources

#### **Electronic Collections**

March 28, 2019

## required roles:

- Electronic Inventory Operator
- Electronic Inventory Operator Extended
  - required for delete operations
- Repository Manager
- Purchasing Operator or Purchasing Manager
  - required to create and edit POs & POLs

### today's session: order & activate electronic collections

**Database:** collection does not have portfolios; service type is none; no activation required (example: ERIC, AGRICOLA, PsycTests, PsycINFO)

**Aggregator Package:** library has access to all portfolios in the package; activation required and includes all portfolios (example: CINAHL, Business Source, ProQuest Newsstand, ProQuest Central)

**Selective Package:** library has access to some, but not all, the portfolios; activation required and selection of portfolios to activate (example: Wiley Full Collection, SpringerLink Books, SAGE Journals)

# Order & Activate an Electronic Collection with the Resource Type of Database

the ordering process for all electronic collections will be the same:

- search the CZ by Electronic Collection for the resource
- select and order the desired resource
- create a POL

| Electronic collection •       Keywords •       archives of sexuality and gender                                                                                                    | × ±t v           | Q Advanc | ced • |  |  |  |  |  |  |
|----------------------------------------------------------------------------------------------------|------------------|----------|-------|--|--|--|--|--|--|
| Electronic Collections (1 - 20 of 129) archives of sexuality and gender                                                                                                    |                  |          |       |  |  |  |  |  |  |
| Institution     A Network     Community                                                                                                    |                  |          |       |  |  |  |  |  |  |
| Sort by : Rank -                                                                                                    | Sort by : Rank 🔻 |          |       |  |  |  |  |  |  |
| 1 Archives of Sexuality and Gender : LGBTQ History and Culture Since 1940       Activate       Descriptive Record         Type: Database       Creation Date: 2017-06-07 10:23:23       Modification Date: 2017-06-07 10:24:02 |                  |          |       |  |  |  |  |  |  |

Pay attention, though, to the resource type. The activation process is different across resource types in Alma.

Databases do not have a service or portfolios and are therefore the simplest resource types to activate.

#### activating a database:

| ft Q                                                                                                    | View               |
|----------------------------------------------------------------------------------------------------|--------------------|
| ion Task List                                                                                                 | Edit               |
|                                                                                                    | Edit Resource      |
|                                                                                                    | Test Access        |
| d Assigned to Others                                                                                          | Activate           |
| Change                                                                                                    | Unsuppress         |
|                                                                                                    | Assign to          |
| PO Line Owner: All   Expected Activation Date : All   Filter orders with interested users : No   Clean  Clean | Release assignment |
| Expect PO Line                                                                                                | Done               |
| ▲ litie ♀ ♀ lype Status ♀ Due Date Activat Owner Order Lin                                                    | Delete             |
| Date                                                                                                    | View hidden        |
| Archives of Sexuality and                                                                                     |                    |
| Date Date Date                                                                                                |                    |

start in the Electronic Resources Activation Task List and use the ellipses to Edit Resource

## in the Electronic Collection Editor, enable the proxy on the Additional Tab and then click Save

| < Electronic Coll       | ection Editor                                  | Cancel | Save |
|-------------------------|------------------------------------------------|--------|------|
| Electronic Collection D | escription General Additional Notes History    |        |      |
| Electronic Collection   | Information                                    | ~      | 1    |
| Source                  |                                                |        |      |
| Source ID               |                                                |        |      |
| Creator                 |                                                |        |      |
| Alternative title       |                                                |        |      |
| Level URL               | http://gdc.galegroup.com/gdc/artemis?p=AHSI&u= |        |      |
| Level URL (override)    |                                                |        |      |
| Is free?                | Not Free      Free                             |        |      |
| Proxy enabled           | O No Ves                                       |        |      |
| Proxy selected          | Default ( currently: EZPROXY )                 |        |      |
| Language                |                                                |        |      |
| Category                |                                                |        |      |
| Additional              |                                                |        |      |

#### Back in the Electronic Resources Activation Task List, use the ellipses to Test Access

Electronic Resource Activation Task List

| -   | MMS ID          | ▲ Title                                                                      | ↓ Status | \$ Туре               | Status | \$ Due Date | Expect<br>Activat<br>Date | POLINE           | Order Lin | e Intereste<br>Users No <sup>i</sup> |
|-----|-----------------|------------------------------------------------------------------------------|----------|-----------------------|--------|-------------|---------------------------|------------------|-----------|--------------------------------------|
| 1 🛄 | 995340750004833 | Archives of Sexuality and<br>Gender: LGBTQ History<br>and Culture Since 1940 | 03/16/20 | Database              | Chec   | 04/15/2019  | 03/1                      | Milne<br>Library | POL-169   |                                      |
| 2   | 995340550304833 | Baking Muffins                                                               | 02/06/20 | Portfolio             | Chec   | 03/08/2019  | 02/0                      | Milne<br>Library | POL-135   | View<br>Edit                         |
| 3   | 995339250104833 | Cats /                                                                       | 01/21/20 | Portfolio             | Chec   | 02/20/2019  | 01/2                      | Milne<br>Library | POL-103   | Edit Resource<br>Test Access         |
| 4   | 995339250204833 | Cats /                                                                       | 02/23/20 | Portfolio             | Chec   | 03/25/2019  | 02/2                      | Milne<br>Library | POL-102   | Activate<br>Unsuppress               |
| 5   | 995340749604833 | Chemistry /                                                                  | 02/25/20 | Portfolio             | Chec   | 03/28/2019  | 02/2                      | Milne<br>Library | POL-156   | Assign to                            |
| 6   | 995340749504833 | Chemistry & biodiversity.                                                    | 02/25/20 | Journal               | Chec   | 03/28/2019  | 02/2                      | Milne<br>Library | POL-157   | Release assignment<br>Done           |
| 7   | 995341150304833 | EBSCOhost American<br>Antiquarian Society<br>Historical Periodicals          | 03/04/20 | Aggregator<br>package | Chec   | 04/03/2019  | -                         | -                | -         | Delete<br>View hidden                |

#### click on the link to test access

#### < Online Services

Display in a new window

Source: Archives of sexuality & gender.

Resource available at: Archives of Sexuality and Gender: LGBTQ History and Culture Since 1940

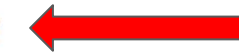

#### ∧ Resource Links

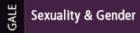

Explore Collections Term Frequency About

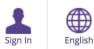

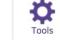

Gale Primary Sources -

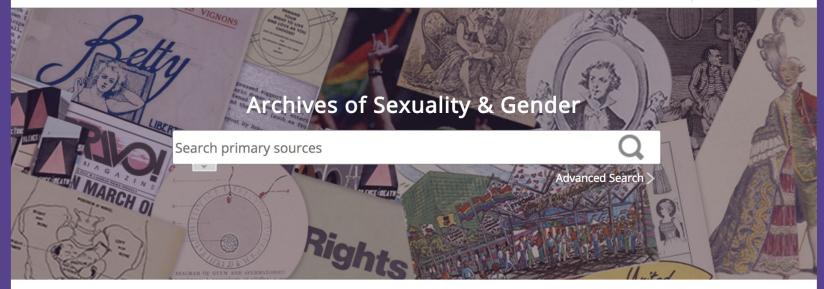

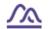

#### Visualize Results

View search results on a graph to see trends over time for one or more terms.

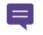

#### Save Documents

Create a user account to save documents and tags.

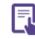

#### See What's Inside

Learn more about the Archives of Sexuality & Gender database.

Go to Term Frequency

Sign Up | Sign In

**Read Overview** 

## Return to the Electronic Resources Activation Task List and use the ellipses to select Activate and then, Done.

|   | MMS ID          | ▲ Title                                                                      | , Status<br>▼ Date | 🕈 Туре                | Status | 🗘 Due Date | Expect<br>Activat<br>Date | PO Line<br>Owner | Order Line | Intereste<br>Users Not       |
|---|-----------------|------------------------------------------------------------------------------|--------------------|-----------------------|--------|------------|---------------------------|------------------|------------|------------------------------|
| 1 | 995340750004833 | Archives of Sexuality and<br>Gender: LGBTQ History<br>and Culture Since 1940 | 03/16/20           | Database              | Chec   | 04/15/2019 | 03/1                      | Milne<br>Library | POL-169    |                              |
| 2 | 995340550304833 | Baking Muffins                                                               | 02/06/20           | Portfolio             | Chec   | 03/08/2019 | 02/0                      | Milne<br>Library | POL-135    | View<br>Edit                 |
| 3 | 995339250104833 | Cats /                                                                       | 01/21/20           | Portfolio             | Chec   | 02/20/2019 | 01/2                      | Milne<br>Library | POL-103    | Edit Resource<br>Test Access |
| 1 | 995339250204833 | Cats /                                                                       | 02/23/20           | Portfolio             | Chec   | 03/25/2019 | 02/2                      | Milne<br>Library | POL-102    | Activate<br>Unsuppress       |
| 5 | 995340749604833 | Chemistry /                                                                  | 02/25/20           | Portfolio             | Chec   | 03/28/2019 | 02/2                      | Milne<br>Library | POL-156    | Assign to                    |
| 5 | 995340749504833 | Chemistry & biodiversity.                                                    | 02/25/20           | Journal               | Chec   | 03/28/2019 | 02/2                      | Milne<br>Library | POL-157    | Release assignment           |
| 7 | 995341150304833 | EBSCOhost American<br>Antiquarian Society<br>Historical Periodicals          | 03/04/20           | Aggregator<br>package | Chec   | 04/03/2019 | -                         | -                | -          | Delete<br>View hidden        |

Order & Activate an Electronic Collection with the Resource Type of Aggregator Package

### start in the Electronic Resources Activation Task List and use the ellipses to select Activate

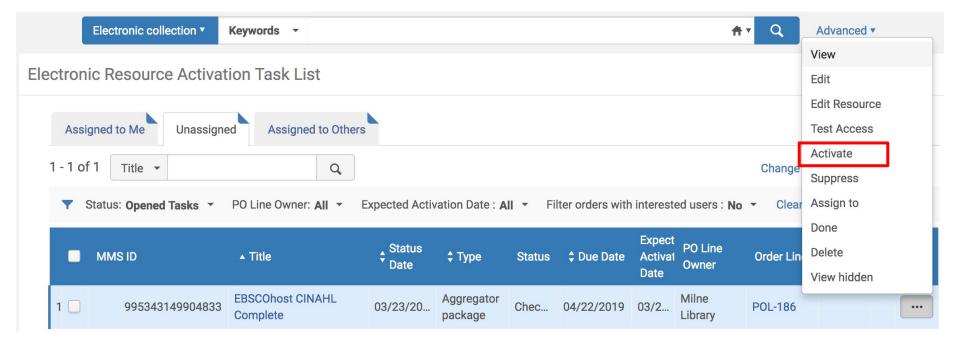

#### the Activation Wizard will be initiated

| Activation Wiz                                                                                                    | ard: Electronic Collection | and Services Se | etup                                    |  | ? | Cancel | Next   |
|----------------------------------------------------------------------------------------------------|----------------------------|-----------------|-----------------------------------------|--|---|--------|--------|
| EBSCOhost CIN                                                                                                    | NAHL Complete              |                 |                                         |  |   |        | ~      |
| TypeAggregator packageNumber of portfolios1395Electronic Collection Levelhttps://www.ebscohost.com/nursing/products/cinahl-databases/cinahl-completeAdditional descriptiveCINAHL complete. |                            |                 |                                         |  |   |        |        |
| Local Electronic Colle                                                                                                    | ection Information         |                 |                                         |  |   |        | $\sim$ |
| Public name                                                                                                    |                            |                 | Level URL                               |  |   |        |        |
| Additional descriptive information                                                                                                    | CINAHL complete.           | X :≡            |                                         |  |   |        |        |
| Mark Bib as<br>suppressed                                                                                                    |                            |                 |                                         |  |   |        |        |
| Electronic Collection<br>Proxy Enabled                                                                                                    | No 🔾 Yes                   |                 | Electronic Collection<br>Proxy Selected |  |   | •      |        |

|                                                                                                    |                  |     | •                                       |   |   |  |  |  |
|----------------------------------------------------------------------------------------------------|------------------|-----|-----------------------------------------|---|---|--|--|--|
| EBSCOhost CIN                                                                                                    | AHL Complete     |     |                                         |   | ~ |  |  |  |
| TypeAggregator packageNumber of portfolios1395Electronic Collection Level<br>URLhttps://www.ebscohost.com/nursing/products/cinah<br>URLAdditional descriptive<br>informationCINAHL complete. |                  |     | sinahl-databases/cinahl-complete        |   |   |  |  |  |
| Local Electronic Collection Information                                                                                                    |                  |     |                                         |   |   |  |  |  |
| Public name                                                                                                    |                  |     | Level URL                               |   |   |  |  |  |
| Additional<br>descriptive<br>information                                                                                                    | CINAHL complete. | X = |                                         |   |   |  |  |  |
| Mark Bib as<br>suppressed                                                                                                    |                  |     |                                         |   |   |  |  |  |
| Electronic Collection<br>Proxy Enabled                                                                                                    | No 🔾 Yes         |     | Electronic Collection<br>Proxy Selected | • |   |  |  |  |

Public Name: this name overrides the resource name and will display to the public

Level URL: Leave this field blank

Activation Wizard: Electronic Collection and Services Setup

Mark Bib as suppressed & Electronic Collection Proxy Enabled: unsuppressing the bib record will display a collection-level bib record in Primo. If this box is unchecked and the bib is unsuppressed, it's also necessary to enable the Electronic Collection Proxy Enabled and select the Electronic Collection Proxy Selected

| Full Text Service                           |                   | ~  |
|---------------------------------------------|-------------------|----|
| Activate this electronic collection service |                   |    |
| Make service<br>available                   |                   |    |
| Automatically<br>activate new<br>portfolios |                   |    |
| Active from date                            | Active until date | 1  |
| Service public name                         |                   |    |
| Service Public Note                         |                   | li |
| Service<br>Authentication Note              |                   | 1. |

Activate this electronic collection service: check this box to activate Make service available: make the access available to the public - do not check this box just yet Automatically activate new portfolios: check this box because the resource type is Aggregator Package

Active from date and Active until date: leave these fields blank, unless setting up a trial Service public name, Service Public Note, and Service Authentication Note: all these fields display to the public.

#### Click Next.

|                                                                                                    | Acti                      | vation Wizard:         | Linking Information 1 2 3 ? Cancel Back                                                                                       | k Next |  |  |  |  |  |
|----------------------------------------------------------------------------------------------------|---------------------------|------------------------|----------------------------------------------------------------------------------------------------|--------|--|--|--|--|--|
|                                                                                                    | EBSCOhost CINAHL Complete |                        |                                                                                                    |        |  |  |  |  |  |
| Type<br>Number of portfolios<br>Electronic Collection Level<br>URL<br>Additional descriptive<br>information |                           |                        | Aggregator package<br>1395<br>https://www.ebscohost.com/nursing/products/cinahl-databases/cinahl-complete<br>CINAHL complete. |        |  |  |  |  |  |
|                                                                                                    | Full Te                   | xt Service - Linking P | Parameters                                                                                                    | $\sim$ |  |  |  |  |  |
|                                                                                                    |                           |                        | ₿<br>B                                                                                                    | 0      |  |  |  |  |  |
|                                                                                                    |                           | Parameter Name         | Value                                                                                                    |        |  |  |  |  |  |
|                                                                                                    | 1                         | SHIBBOLETH             |                                                                                                    |        |  |  |  |  |  |
|                                                                                                    | 2                         | CUSTOMER_ID            |                                                                                                    |        |  |  |  |  |  |
|                                                                                                    | 3                         | ATHENS_ID              |                                                                                                    |        |  |  |  |  |  |
|                                                                                                    | 4                         | API_USER_ID            |                                                                                                    |        |  |  |  |  |  |
|                                                                                                    | 5                         | U_SHIBBOLETH           |                                                                                                    |        |  |  |  |  |  |
|                                                                                                    | 6                         | SSO                    |                                                                                                    |        |  |  |  |  |  |

SFX Target and Alma e-Collection Configuration Guide, Ex Libris (EBSCO starts on page 58) https://files.mtstatic.com/site\_11811/26602/23?Expires=1551618745&Signature=XgvcboQ8g wiiT6X0owGJYooo0eye9FddWZZZdgZR9TnsAthPMIcNJM5zrSfQ9hAqfUsbE~~Q3hEhz87cVP PA25km0b8Ky1yohNsn4KO2mQUw7jXemfO1QxogwCVsesmi9phFyZjQloE5~lp~uWv8WmL nLlytRTsiLrNjns1t~c8\_&Key-Pair-Id=APKAJ5Y6AV4GI7A555NA The Linking Parameters fields are specific to the vendor, and the inputted information is specific to the library. EBSCO, for example, prompts for the EBSCO Customer ID.

Library-Specific Parameters, Managing Electronic Resources, Ex Libris https://knowledge.exlibrisg roup.com/Alma/Product\_D ocumentation/010Alma\_O nline\_Help\_(English)/040R esource\_Management/050 Inventory/020Managing\_El ectronic\_Resources

### be sure to also enable the proxy (located at the bottom of the Linking Information page of the Activation Wizard) and click Next

| Full Text Service - Proxy setup |                |                                | $\sim$ |
|---------------------------------|----------------|--------------------------------|--------|
| Proxy enabled 🔘 No 🔵 Yes        | Proxy selected | Default ( currently: EZPROXY ) |        |

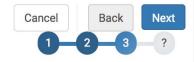

| EBSCOhost CINAH                       | L Complete                                                                             |
|---------------------------------------|----------------------------------------------------------------------------------------|
| Туре                                  | Aggregator package                                                                     |
| Number of portfolios                  | 1395                                                                                   |
| Electronic Collection Level<br>URL    | https://www.ebscohost.com/nursing/products/cinahl-databases/cinahl-complete            |
| Additional descriptive<br>information | CINAHL complete.                                                                       |
| Activation<br>Type Octivate           | all - Activation of the complete electronic collection with no selection of portfolios |
| Activate                              | electronic collection and selected portfolios via Excel file upload                    |
| <b>•</b> • • •                        |                                                                                        |

Manual activation - activate electronic collection and manually select portfolios

Select "Activate All" for the Activation Type because the resource type is Aggregator Package and the subscribing library has access to all the portfolios in the package. Click Next.

| < | Activation | Wizard: | Activation | Summary |
|---|------------|---------|------------|---------|
|---|------------|---------|------------|---------|

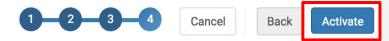

| EBSCOhost CINAHL Complete                                     |                                                                                     |        |  |  |
|---------------------------------------------------------------|-------------------------------------------------------------------------------------|--------|--|--|
| Type                                                          | Aggregator package                                                                  |        |  |  |
| Number of portfolios<br>Electronic Collection Level           | 1395<br>https://www.ebscohost.com/nursing/products/cinahl-databases/cinahl-complete |        |  |  |
| URL<br>Additional descriptive                                 | CINAHL complete.                                                                    |        |  |  |
| information                                                   |                                                                                     |        |  |  |
| Activation Summary                                            |                                                                                     | $\sim$ |  |  |
| Servic                                                        | es Full Text                                                                        |        |  |  |
| Number of portfolios to<br>activat                            |                                                                                     |        |  |  |
| Additional activation cou<br>(electronic collection + service |                                                                                     |        |  |  |

On the final page of the Activation Wizard, click Activate.

The activation will initiate a job to activate all the portfolios in the package.

## To check the status of the job, go to Admin $\rightarrow$ Manage Jobs & Sets $\rightarrow$ Monitor Jobs

| Admin                                                                  | Analytics                   |  |  |  |  |  |  |  |
|------------------------------------------------------------------------|-----------------------------|--|--|--|--|--|--|--|
| User Management                                                        |                             |  |  |  |  |  |  |  |
| Mar                                                                    | nage Users                  |  |  |  |  |  |  |  |
| Purg                                                                   | ge User Records             |  |  |  |  |  |  |  |
| Loa                                                                    | d Desk/Department Operators |  |  |  |  |  |  |  |
| Bulk                                                                   | <pre>k Fine Waiving</pre>   |  |  |  |  |  |  |  |
| Use                                                                    | r Identifier Types          |  |  |  |  |  |  |  |
| Adv                                                                    | anced Tools                 |  |  |  |  |  |  |  |
| Ноэ                                                                    | IthCheck Dashboard          |  |  |  |  |  |  |  |
| Tied                                                                   | Inforeck Dashboard          |  |  |  |  |  |  |  |
| Reco                                                                   | ommendations                |  |  |  |  |  |  |  |
| Mar                                                                    | nage Recommendations        |  |  |  |  |  |  |  |
| Man                                                                    | age Jobs and Sets           |  |  |  |  |  |  |  |
| Run                                                                    | a Job                       |  |  |  |  |  |  |  |
| Mor                                                                    | nitor Jobs                  |  |  |  |  |  |  |  |
| Mar                                                                    | nage Sets                   |  |  |  |  |  |  |  |
| Mar                                                                    | Manage Exports              |  |  |  |  |  |  |  |
| Q <u>Click here</u> to search for any menu link or<br>press Alt+Ctrl+F |                             |  |  |  |  |  |  |  |

#### **Monitor Jobs**

| Scheduled Running History |                |           |               |               |          |           |   |    |
|---------------------------|----------------|-----------|---------------|---------------|----------|-----------|---|----|
| 1 - 1 of 1 Job details 👻  | Q              |           |               |               |          | Refresh   | G | \$ |
| ▼ Job Category : All ▼    |                |           |               |               |          |           |   |    |
| A Manage                  | A Job Cotogony | A Creater | Submit Date   | A Ctort Data  | Drogroop | A Ototuo  |   |    |
| Name                      | Job Category   | Creator   | • Submit Date | \$ Start Date | Progress | \$ Status |   |    |

When the job is complete, return to the Electronic Resources Activation Task List (if you do not see the resource, check the Assigned to Me tab).

### in the Electronic Resources Activation Task List, use the ellipses to select Test Access

**Electronic Resource Activation Task List** 

|     | MMS ID          | ▲ Title                          | € Status<br>Date | \$ Туре               | Status | 🕈 Due Date | Expect<br>Activat<br>Date | PO Line<br>Owner | Order Line | e Intereste Noi<br>Users     |
|-----|-----------------|----------------------------------|------------------|-----------------------|--------|------------|---------------------------|------------------|------------|------------------------------|
| 8 🗌 | 995343149904833 | EBSCOhost CINAHL<br>Complete     | 03/23/20         | Aggregator<br>package | Chec   | 04/22/2019 | 03/2                      | Milne<br>Library | POL-186    |                              |
| 9   | 995342750204833 | EBSCOhost Ebooks                 | 03/16/20         | Selective package     | Chec   | 04/15/2019 | 03/1                      | Milne<br>Library | POL-171    | View<br>Edit                 |
| 1   | 995317228804833 | EBSCOhost MEDLINE with Full Text | 03/16/20         | Aggregator<br>package | Chec   | 04/15/2019 | 03/1                      | Milne<br>Library | POL-170    | Edit Resource<br>Test Access |
| 1 🗌 | 995343150304833 | Games for health journal.        | 03/19/20         | Portfolio             | Chec   | 04/18/2019 | 03/1                      | Milne<br>Library | POL-172    | Activate                     |
| 1   | 995335088804833 | Infant mental health<br>journal. | 03/16/20         | Portfolio             | Chec   | 04/15/2019 | 03/1                      | Milne<br>Library | POL-168    | Unsuppress<br>Assign to      |
| 1   | 995335088804833 | Infant mental health<br>journal. | 03/19/20         | Journal               | Chec   | 04/18/2019 | 03/1                      | Milne<br>Library | POL-174    | Release assignment<br>Done   |
| 1   | 995326228404833 | Journal of biological chemistry. | 03/19/20         | Journal               | Chec   | 04/18/2019 | 03/1                      | Milne<br>Library | POL-173    | Delete                       |
| 4   | 005006000404000 | Journal of biological            | 00/00/00         | la consel             | Ohaa   | 04/00/0010 | 00/0                      | Milne            | DOI 104    | View hidden                  |

## use the ellipses next to each portfolio to select Test Access

| Portfolios List (1 - 20 of 1,395)                                                                                                    | Back | Activate |                                                              | •       | Exect | ute      |
|----------------------------------------------------------------------------------------------------|------|----------|--------------------------------------------------------------|---------|-------|----------|
| Portfolio List for: EBSCOhost CINAHL Complete                                                                                                    |      |          |                                                              |         |       | ~        |
| Select All Title - Q                                                                                                    |      |          |                                                              |         | ₿     | 0        |
| 1 AAACN viewpoint.<br>Service: Full Text<br>Available from 2004<br>Material Type: Journal<br>Creation Date: 2019-03-23 08:40:29<br>Modification Date: 2019-03-23 08:40:29<br>Other details |      |          | Portfolio<br>View<br>Docume<br>Order<br>Create E<br>Test acc | -Activa | very  | <br>Fask |
| 2 AACN advanced critical care.<br>Identifier: 1559-7768                                                                                                    |      |          | Report T                                                     |         | ibris |          |

#### click the link to Test Access

Conline Services

Display in a new window

Source: AAACN viewpoint.

Full text available at: EBSCOhost CINAHL Complete Available from 2004.

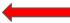

| Login               |                                                                       | EBSCO Support Site                                                |
|---------------------|-----------------------------------------------------------------------|-------------------------------------------------------------------|
| User ID<br>Password |                                                                       |                                                                   |
|                     | Supported Browsers<br>Recommended minimum screen resolution: 1024x768 | Learn more about<br>EBSCO Information Services Product & Services |

Important User Information: Remote access to EBSCO's databases is permitted to patrons of subscribing institutions accessing from remote locations for personal, noncommercial use. However, remote access to EBSCO's databases from non-subscribing institutions is not allowed if the purpose of the use is for commercial gain through cost reduction or avoidance for a non-subscribing institution.

EBSCO Support Site Privacy Policy Terms of Use Copyright

**EBSCOhost Connection** 

© 2019 EBSCO Industries, Inc. All rights reserved

## (SUNY Geneseo does not license CINAHL so our test access page looks like this)

### return to the Electronic Resources Activation Task List to complete the following steps:

- use the ellipses to select Activate
  - selecting Activate a second time makes the resources visible to the public
  - if prompted with a message to Edit Resource, click Cancel
  - if prompted with a message about unsuppressing the bib record, click Confirm
- finally, select Done to remove the resource from the Task List

Order & Activate an Electronic Collection with the Resource Type of Selective Package

### find the resource in the Electronic Resources Activation Task List and use the ellipses to select Activate

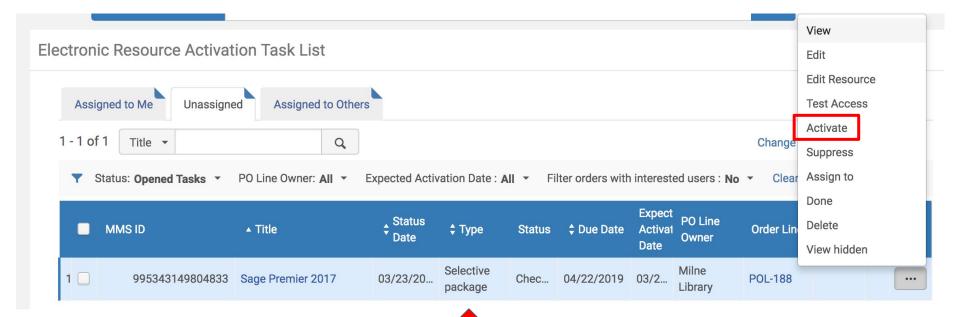

#### the Activation Wizard will be initiated

| Sage Premier 20                                           | 17                        |      |           |   |
|-----------------------------------------------------------|---------------------------|------|-----------|---|
| Type<br>Number of portfolios                              | Selective package<br>1041 |      |           |   |
| Electronic Collection Le<br>URL<br>Additional descriptive | Sage Journals.            |      |           |   |
| information                                               |                           |      |           |   |
| Local Electronic Collec                                   | tion Information          |      |           | ~ |
|                                                           |                           |      |           |   |
| Public name                                               |                           |      | Level URL |   |
| Public name<br>Additional<br>descriptive<br>information   | Sage Journals.            | X := | Level URL |   |
| Additional<br>descriptive<br>information                  | Sage Journals.<br>✓       | X =  | Level URL |   |

Public Name: this name overrides the resource name and will display to the public

Level URL: Leave this field blank

Mark Bib as suppressed & Electronic Collection Proxy Enabled: unsuppressing the bib record will display a collection-level bib record in Primo. If this box is unchecked and the bib is unsuppressed, it's also necessary to enable the Electronic Collection Proxy Enabled and select the Electronic Collection Proxy Selected

Activate this electronic collection service: check this box to activate Make service available: make the access available to the public - do not check this box just yet Automatically activate new portfolios: Do not check this box because the resource type is Selective Package. The subscribing library does not have access to all portfolios.

Active from date and Active until date: leave these fields blank, unless setting up a trial Service public name, Service Public Note, and Service Authentication Note: all these fields display to the public.

| Full Text Service                           |                                                                                                    |   |                   |  |
|---------------------------------------------|----------------------------------------------------------------------------------------------------|---|-------------------|--|
| Activate this electronic collection service | <ul> <li>Image: A start of the start of the start of</li></ul> |   |                   |  |
| Make service<br>available                   |                                                                                                    | - |                   |  |
| Automatically<br>activate new<br>portfolios |                                                                                                    |   |                   |  |
| Active from date                            |                                                                                                    |   | Active until date |  |
| Service public name                         |                                                                                                    |   |                   |  |
| Service Public Note                         |                                                                                                    |   |                   |  |
| Service<br>Authentication Note              |                                                                                                    |   |                   |  |

#### Click Next.

| Activation Wizard:                                                                                          | Linking Information                              |                | 1-2-3-? Cancel                 | Back | Next   |
|----------------------------------------------------------------------------------------------------|--------------------------------------------------|----------------|--------------------------------|------|--------|
| Sage Premier 2017                                                                                           |                                                  |                |                                |      | $\sim$ |
| Type<br>Number of portfolios<br>Electronic Collection Level<br>URL<br>Additional descriptive<br>information | Selective package<br>1041<br>-<br>Sage Journals. |                |                                |      |        |
| Full Text Service - Linking P                                                                               | arameters                                        |                |                                |      | ~      |
|                                                                                                    |                                                  |                |                                | C+   | •      |
| Parameter Name                                                                                              | Value                                            |                |                                |      |        |
| 1 SHIBBOLETH                                                                                                |                                                  |                |                                |      |        |
| Full Text Service - Proxy set                                                                               | up                                               |                |                                |      | ~      |
| Proxy enabled 🔘 N                                                                                           | o 🔵 Yes                                          | Proxy selected | Default ( currently: EZPROXY ) | •    |        |

The Linking Parameters fields are specific to the vendor, and the inputted information is specific to the library.

Be sure to enable the proxy, then click Next.

This collection is a Selective Package, which means the subscribing library only has access to some of the portfolios in the package. For this reason, you'll need to activate the electronic collection but select portfolios to activate (as opposed to an Aggregator Package in which all the portfolios can be activated without selection).

| < | Activation Wizard:                                                                                                 | Select Activation Method                   | Cancel | Back | Next<br>? |  |
|---|----------------------------------------------------------------------------------------------------|--------------------------------------------|--------|------|-----------|--|
|   | Sage Premier 2017                                                                                                  |                                            |        |      | ~         |  |
|   | Type<br>Number of portfolios<br>Electronic Collection Level<br>URL<br>Additional descriptive<br>information        | Selective package<br>1041 - Sage Journals. |        |      |           |  |
|   | Activation<br>Type Activate all - Activation of the complete electronic collection with no selection of portfolios |                                            |        |      |           |  |
|   | Manual activation - activate electronic collection and manually select portfolios                                  |                                            |        |      |           |  |

#### upload an Excel file with selected portfolios

| Activation Wizard:       | File Upload                                                                                                    | 1-2-3-4-5 Cancel Back Next |                                                                        |
|--------------------------|----------------------------------------------------------------------------------------------------|----------------------------|------------------------------------------------------------------------|
| Bibliographic            |                                                                                                    | ~                          |                                                                        |
| Select catalog 🛛 🔵 In:   | stitution 🔘 Network                                                                                                    |                            | Select "Institution"                                                   |
| Select File              |                                                                                                    | $\checkmark$               | for the catalog                                                        |
| \$                       | ↔<br>↔<br>age_Premier_2017_portfolio<br>(1.37 MB)<br>©<br>Sage_Premier_2017_portfolios.xls<br>1<br>1<br>1<br>1<br>1<br>1<br>1<br>1<br>1<br>1<br>1<br>1<br>1 |                            | "Validate Online"<br>unless using a very<br>large file.<br>Click Next. |
| Select Action            |                                                                                                    | ~                          |                                                                        |
| Add local portfolios     |                                                                                                    |                            | See slides                                                             |
| Select Validation Policy |                                                                                                    | ~                          | 44 - 46                                                                |
|                          | alidate online<br>alidate offline - Recommended for large files                                                                                             |                            | regarding<br>the Excel file                                            |

## Once the file is uploaded, you'll see this confirmation page:

| Activation Wizard: Activation Summary                                                                                                    | Cancel Back Activate                                                                                                 |
|----------------------------------------------------------------------------------------------------|----------------------------------------------------------------------------------------------------|
| Sage Premier 2017                                                                                                    | ~                                                                                                    |
| TypeSelective packageNumber of portfolios1041Electronic Collection Level<br>URL-Additional descriptive<br>informationSage Journals.                                       |                                                                                                    |
| Activation Summary Services Full Text                                                                                                    | It's likely that not all the portfolios<br>will activate. Download the Excel<br>file to see which portfolios did not |
| Additional activation count<br>(electronic collection + service)       2         Portfolio activation       1041 portfolios will be activated out of 1041 records in file | activate and why. You'll have to<br>manually activate those portfolios                                               |
| Information and warnings Download Excel file to view information and warnings                                                                                             | as local collections.                                                                                                |

# click Activate to initiate a job to activate all selected portfolios

| Activation Wizard:                                                 | Activation Summary                                               | Cancel Back Activate |
|--------------------------------------------------------------------|------------------------------------------------------------------|----------------------|
| Sage Premier 2017                                                  |                                                                  | ~                    |
| Type<br>Number of portfolios<br>Electronic Collection Level<br>URL | Selective package<br>1041                                        |                      |
| Additional descriptive<br>information                              | Sage Journals.                                                   |                      |
| Activation Summary                                                 |                                                                  | ~                    |
| Servio                                                             | es Full Text                                                     |                      |
| Additional activation con (electronic collection + servi           | nt 2<br>ree) 2                                                   |                      |
| Portfolio activat                                                  | on 1041 portfolios will be activated out of 1041 records in file |                      |
| Information and warnings                                           |                                                                  | ~                    |
|                                                                    | Download Excel file to view information and warnings             |                      |

|                                                                 | Admin Analytics                                                                                    |             |
|-----------------------------------------------------------------|----------------------------------------------------------------------------------------------------|-------------|
| check the status of the job                                     | User Management<br>Manage Users                                                                    |             |
| when the job is complete, return<br>to the Electronic Resources | Purge User Records<br>Load Desk/Department Operators<br>Bulk Fine Waiving<br>User Identifier Types |             |
| Activation Task List                                            | Advanced Tools<br>HealthCheck Dashboard                                                            |             |
|                                                                 | Recommendations                                                                                    |             |
| Monitor Jobs                                                    | Manage Recommendations Manage Jobs and Sets                                                        | В           |
| Scheduled Running History                                       | Run a Job<br>★ Monitor Jobs<br>Manage Sets                                                         |             |
| 1 - 1 of 1 Job details - Q                                      | Manage Exports                                                                                     | Refresh 🕒 🗘 |
| ▼ Job Category : All ▼                                          |                                                                                                    |             |

| \$ Name                                          | Job Category | Creator | <ul> <li>Submit Date</li> </ul> | \$ Start Date              | Progress | \$ Status |     |
|--------------------------------------------------|--------------|---------|---------------------------------|----------------------------|----------|-----------|-----|
| Electronic activation job - Sage Premier<br>2017 | Repository   | NUTH 🔝  | 03/23/2019<br>17:26:27 EDT      | 03/23/2019<br>17:26:37 EDT | N/A      | Running   | ••• |

### in the electronic resources activation task list, use the ellipses to Test Access

|                                |                     |                    |                      |          |                 |                   |                  |           | View          |
|--------------------------------|---------------------|--------------------|----------------------|----------|-----------------|-------------------|------------------|-----------|---------------|
| Electronic Resource Activation | Task List           |                    |                      |          |                 |                   |                  |           | Edit          |
|                                |                     |                    |                      |          |                 |                   |                  |           | Edit Resource |
| Assigned to Me Unassigned      | Assigned to Others  |                    |                      |          |                 |                   |                  |           | Test Access   |
| 1 - 1 of 1 Title 👻             |                     |                    |                      |          |                 |                   |                  | Ohanna    | Activate      |
| 1 - 1 of 1 Title 💌             | Q                   |                    |                      |          |                 |                   |                  | Change    | Suppress      |
| ▼ Status: Opened Tasks ▼ PO L  | ine Owner: All 🝷 Ex | pected Activ       | ation Date : Al      | ll ▼ Fil | ter orders with | interest          | ed users : No    | - Clear   | Assign to     |
|                                |                     |                    |                      |          |                 | Evport            |                  |           | Done          |
| MMS ID 🔺 T                     | ïtle                | ◆ Status<br>◆ Date | 🗘 Туре               | Status   | Due Date        | Expect<br>Activat | PULINE           | Order Lin | Delete        |
|                                |                     | Date               |                      |          |                 | Date              | Owner            |           | View hidden   |
| 1 995343149804833 Sage         | e Premier 2017      | 03/23/20           | Selective<br>package | Chec     | 04/22/2019      | 03/2              | Milne<br>Library | POL-188   |               |

| Portfolios List (1 - 20 of 1,041)                                                                                                    | Back   | Activate |                             | •      | Execute           |
|----------------------------------------------------------------------------------------------------|--------|----------|-----------------------------|--------|-------------------|
| Portfolio List for: Sage Premier 2017                                                                                                    |        |          |                             |        | $\sim$            |
| Select All Title - Q                                                                                                    |        |          |                             |        | G→ 🗘              |
| 1 AADE in practice.<br>Identifier: 2325-1603<br>Service: Full Text                                                                               |        |          | Edit Portfolio              | Activa | ite •••           |
| Available from 2013 volume: 1 issue: 1<br>Material Type: Journal<br>Creation Date: 2019-03-23 17:28:37<br>Modification Date: 2019-03-23 17:28:37 |        |          | Docume<br>Order<br>Create B |        | very<br>tion Task |
| Other details                                                                                                    |        |          | Test acc<br>Report          |        | oris              |
| 2 AAOHN journal : official journal of the American Association of Occupational Health                                                            | Nurses | 5.       | Edit Portfolio              | Activa |                   |

# use the ellipses next to each portfolio to select Test Access

#### click the link to Test Access

#### Contine Services

Display in a new window

Source: AADE in practice. [2325-1603] [2325-1611]

Full text available at: Sage Premier 2017 Available from 2013 volume: 1 issue: 1.

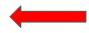

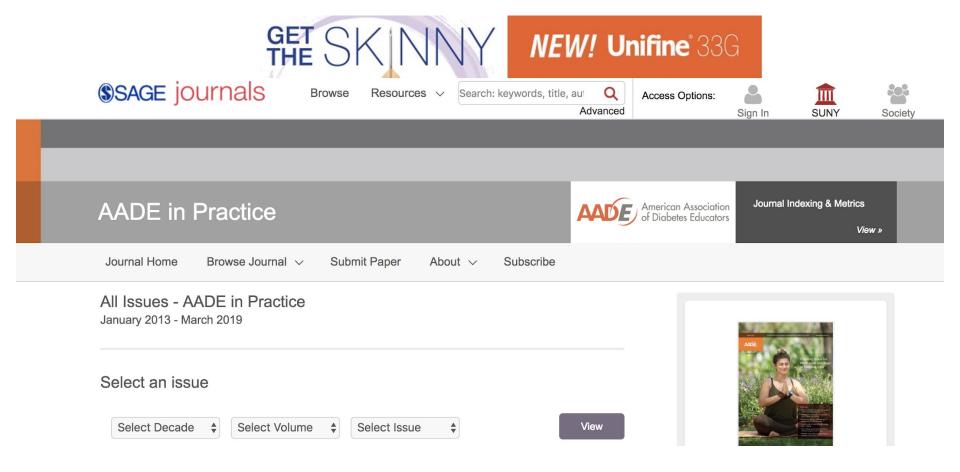

## return to the Electronic Resources Activation Task List to complete the following steps:

- use the ellipses to select Activate
  - selecting Activate a second time makes the resources visible to the public
  - if prompted with a message to Edit Resource, click Cancel
  - if prompted with a message about unsuppressing the bib record, click Confirm
- finally, select Done to remove the resource from the Task List

### Prework to Activating a Selective Package

If selecting portfolios from an Excel file, you'll need to complete the following steps before activating the collection:

- download an Excel file of all the portfolios in the collection from the CZ
- review the file and delete the rows of any portfolios you do not wish to activate
- save the file using the same format and file name

| Electronic collection  Keywords  sage journals                                                                                                    | X X Q                 | Advanced <b>v</b> |
|----------------------------------------------------------------------------------------------------|-----------------------|-------------------|
| K Electronic Collections (1 - 20 of 1,569) sage journals                                                                                                    |                       |                   |
| A Institution A Network & Community                                                                                                    |                       |                   |
| Sort by : Rank -                                                                                                    |                       | ₿ 🗘               |
| <ul> <li>1 Sage Premier 2017</li> <li>Type: Selective package</li> <li>Service: Full Text</li> <li>Interface name: SAGE</li> <li>Linking Level: Article</li> <li>Creation Date: 2016-12-20 19:56:55</li> <li>Modification Date: 2016-12-20 20:41:45</li> </ul> | Portfolio List (1041) | Activate •••      |
|                                                                                                    |                       |                   |

2 SACE Complete

Portfolio List (1481) Activate ...

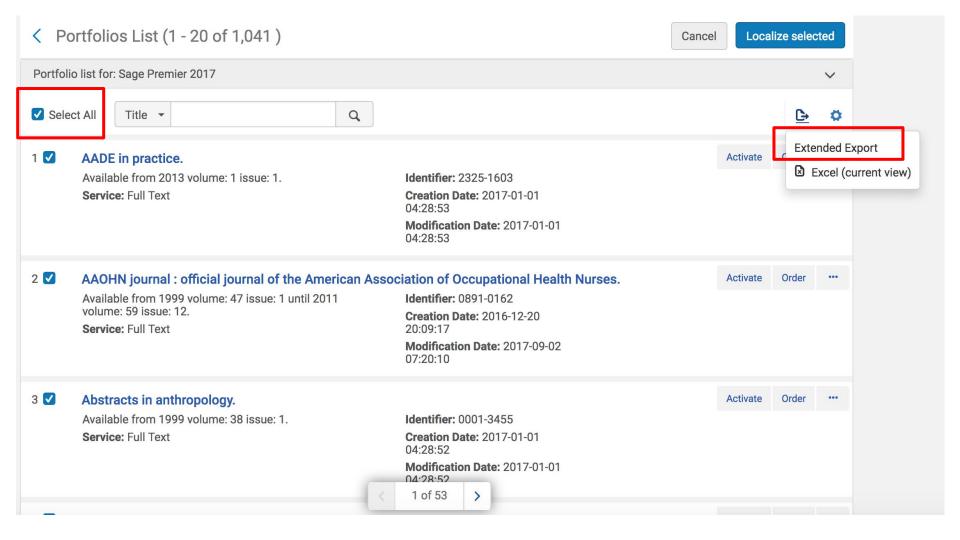

## Add a Local Electronic Collection

before adding a local collection, you'll need to follow the same pre-work steps as activating a selective portfolio

See slides 44 through 46

#### Resources Discovery Fulfillment Admin Analytics

#### Cataloging

Open Metadata Editor Search External Resources Browse Bibliographic Headings Browse Shelf Listing Authority Control Task List Reminders

Create Inventory Add Local Electronic Collection Add Local Portfolio Add Physical Item Add Digital Representation

Manage Inventory Manage Collections Community Zone Updates Task List Manage Electronic Resource Activation Network Harvesting Report List Shelf Report Import Import Upload Single Record From File Monitor and View Imports Resolve Import Issues Manage Import Profiles

Overlap and Collection Analysis Duplicate Title Analysis Manage Deleted Repository Restore Jobs Digital Uploader

Publishing Publishing Profiles

Advanced Tools

#### Resources $\rightarrow$ Create Inventory $\rightarrow$ Add Local Electronic Collection

#### Q Click here to search for any menu link or press Alt+Ctrl+F

In the Electronic Collection Editor, add a Public Name and select "Selective Package" as the Collection Type, "Full Text" as the Service Type, and the Library.

#### Optionally add a Description and Internal Description

| Electronic Collection     | on Editor            | Save and continue |
|---------------------------|----------------------|-------------------|
| Public name *             | SUNY ScienceDirect   |                   |
| Public name<br>(override) |                      |                   |
| Description               |                      |                   |
| Internal description      |                      |                   |
|                           |                      |                   |
| Collection type           | Selective package    | •                 |
| Service type              | Full Text            | •                 |
| Library                   | Milne Library X := 🔊 |                   |

#### In the Activation tab of the Electronic Service Editor, set the Service Activation Status as "Available" and leave all other fields blank.

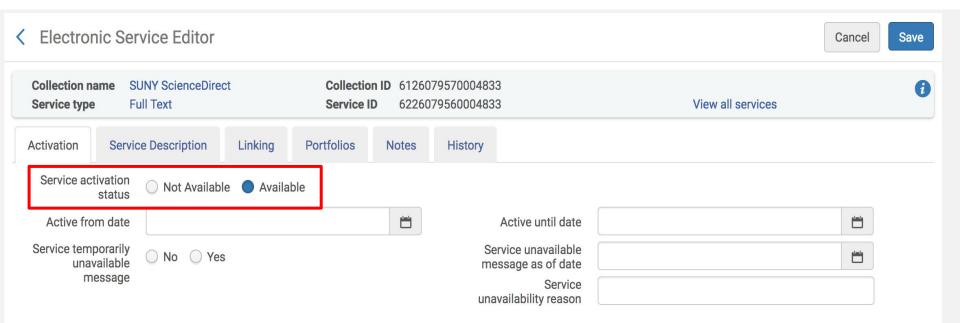

#### In the Service Description tab, verify the Service Type as Full Text and add optional public notes

| < Electronic Serv                | vice Editor                 |                                                         | Cancel            | Save |
|----------------------------------|-----------------------------|---------------------------------------------------------|-------------------|------|
|                                  | NY ScienceDirect<br>II Text | Collection ID6126079570004833Service ID6226079560004833 | View all services | 0    |
| Activation Service               | e Description Linking       | Portfolios Notes History                                |                   |      |
| Service type                     | Full Text                   | •                                                       |                   |      |
| Public description               |                             |                                                         |                   |      |
| Internal description             |                             |                                                         |                   |      |
| Public description<br>(override) |                             |                                                         |                   |      |

## In the Linking tab, add the Parser (service level), Service parser parameters, select Parser Parameters as the URL type, and enable the proxy.

| < Electro       | onic Portfolio Editor                                                                         |                                                                             | Relink to another bibliographic record Cancel Save |
|-----------------|-----------------------------------------------------------------------------------------------|-----------------------------------------------------------------------------|----------------------------------------------------|
|                 | Museum management and curatorship. Muse<br>Guildford, U.K. : Vol. 9, issue 1 (Mar. 1990)- [18 |                                                                             | curatorship (Online) Butterworth Scientific 🕖      |
|                 | Collection SUNY ScienceDirect                                                                 | Collection 612607957000                                                     | 4833 View all the collection's                     |
|                 | Service type Full Text<br>Bib material Journal<br>type                                        | Service ID         622607956000           Portfolio ID         532612874000 |                                                    |
| General         | Linking Coverage Acquisition Notes Relate                                                     | ed Portfolios History                                                       |                                                    |
| Parser          | evel) ELSEVIER::SCIENCE_DIRECT                                                                |                                                                             |                                                    |
|                 | host=https://www.sciencedirect.com/science/ & prefs                                           | site = sd & shib=\$\$SHIBBOLETH                                             | & u_shib=\$\$U_SHIBBOLETH                          |
| farser par<br>( | override)                                                                                     |                                                                             |                                                    |
| parser par      | rameters -                                                                                    |                                                                             |                                                    |
|                 | URL type 🛛 Static URL 🔵 Dynamic URL 🌘 Parser Paramet                                          | ters                                                                        |                                                    |
| Proxy           | enabled 🔵 No 🔵 Yes                                                                            |                                                                             |                                                    |
| Proxy           | selected Default ( currently: EZPROXY )                                                       | ]                                                                           |                                                    |
|                 | lest access                                                                                   |                                                                             |                                                    |

### In the Portfolios tab, select Load Portfolios

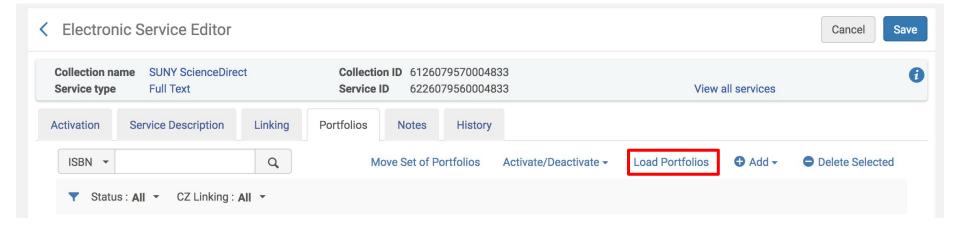

#### Upload the Excel file which you've already modified to reflect the portfolios you wish to activate

| Activation Wizard: File Upload                                 | 1 – 2 Cancel Next                          |
|----------------------------------------------------------------|--------------------------------------------|
| SUNY ScienceDirect                                             | >                                          |
| Bibliographic Select catalog Institution Network               | Select "Institution" as                    |
| Select File                                                    | the catalog                                |
|                                                                | Select "Complete" as<br>the Loading Policy |
| Select Loading Policy Loading Policy Type Complete Incremental | Туре                                       |
|                                                                |                                            |

#### Select "Add Local Portfolios" as the Select Action and "Validate Online." Click Next.

| Activation Wizard: File Upload           1         2         Cancel           Cancel         Cancel         Cancel | Next         |
|----------------------------------------------------------------------------------------------------|--------------|
| Test_SUNY_SD_3_19.xls                                                                                              |              |
| Select Loading Policy                                                                                              | $\sim$       |
| Loading Policy Type  Complete  Incremental                                                                         |              |
| Select Action                                                                                                    | $\checkmark$ |
| Add local portfolios                                                                                               |              |
| Update portfolios                                                                                                  |              |
| Delete portfolios                                                                                                  |              |
| Select Validation Policy                                                                                           | $\sim$       |
| Validate online                                                                                                    |              |
| Validate offline - Recommended for large files                                                                     |              |

#### Activation Wizard: Activation Summary

| SUNY ScienceDirect                                                                                                    |                                                                                                    |
|----------------------------------------------------------------------------------------------------|----------------------------------------------------------------------------------------------------|
| Type     Selective package       Number of portfolios     0       Electronic Collection Level     -       JRL     -       Additional descriptive nformation     - | It's likely that not all the portfolios<br>will activate. Download the Excel<br>file to see which portfolios did not<br>activate and why. You'll have to |
| Activation Summary                                                                                                    | manually activate those portfolios                                                                                                    |
| Services Full Text                                                                                                    | as local collections.                                                                                                    |
| Portfolio activation 25 portfolios will be activated out of 29 records in file<br>Number of MMS records to be<br>created 0                                        | Click Load.                                                                                                    |
| Information and warnings                                                                                                    | ~                                                                                                    |

#### A job will be initiated to activate all loaded portfolios. Back in the Electronic Service Editor, click Save.

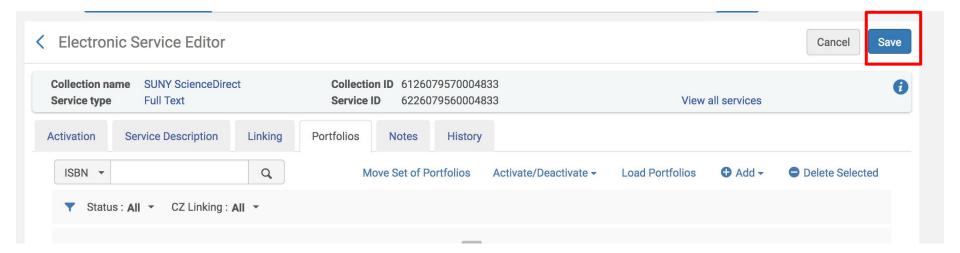

# In the Electronic Collection Editor, enable the proxy and click Save.

| Ca                             |                                             |        |  |  |  |  |  |
|--------------------------------|---------------------------------------------|--------|--|--|--|--|--|
| Collection ID 6126079570004833 |                                             |        |  |  |  |  |  |
| Electronic Collection D        | escription General Additional Notes History |        |  |  |  |  |  |
| Electronic Collection          | Information                                 | $\sim$ |  |  |  |  |  |
| Source                         |                                             |        |  |  |  |  |  |
| Source ID                      |                                             |        |  |  |  |  |  |
| Creator                        |                                             |        |  |  |  |  |  |
| Alternative title              |                                             |        |  |  |  |  |  |
| Level URL                      |                                             |        |  |  |  |  |  |
| Level URL (override)           |                                             |        |  |  |  |  |  |
| Is free?                       | Not Free      Free                          |        |  |  |  |  |  |
| Proxy enabled                  | ◯ No ● Yes                                  |        |  |  |  |  |  |
| Proxy selected                 | Default ( currently: EZPROXY )              |        |  |  |  |  |  |
| Language                       |                                             |        |  |  |  |  |  |
| Category                       |                                             |        |  |  |  |  |  |

Once the job is complete, search the IZ to find the local collection and verify that access is available. Click on the Portfolio List to Test Access to each portfolio.

| Electronic collection •                                                                                                    | Keywords - SUNY ScienceDirect         |  | X 👘 Q               | Advanced <b>v</b>   |
|----------------------------------------------------------------------------------------------------|---------------------------------------|--|---------------------|---------------------|
| Electronic Collections SUNY ScienceDirect                                                                                                    |                                       |  |                     | Save Query          |
| A Institution                                                                                                    | work Le Community                     |  |                     |                     |
| Sort by : Rank -                                                                                                    |                                       |  |                     | <b>₿</b> ♥          |
| 1 <b>SUNY ScienceDire</b><br>Type: Selective pack<br>Services: Full Text (A<br>Creation Date: 2019-<br>Modification Date: 2<br>Other details | kage<br>Available)<br>-03-23 17:49:16 |  | Portfolio List (25) | Edit Collection ••• |

#### Use the ellipses to select Test Access

| Portfolio List for SUNY ScienceDirect (1 - 20 of 25) | Activate Deactivate Back                                                     |
|------------------------------------------------------|------------------------------------------------------------------------------|
| Select All                                           | More actions                                                                 |
| 1 ☐                                                  | Edit Portfolio     Order       View       Create E-Activation Task           |
| Other details                                        | Test access<br>Delete                                                        |
| 2                                                    | E Move   Peer Reviewed Report To Ex Libris   Deactivate Display in Discovery |
| Other details                                        |                                                                              |

#### Click the link to Test Access

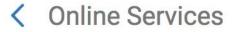

Display in a new window

Source: Journal of substance abuse. [0899-3289] [1873-6491]

Full text available at: SUNY ScienceDirect Available from 12/01/1995 until 12/31/2001.

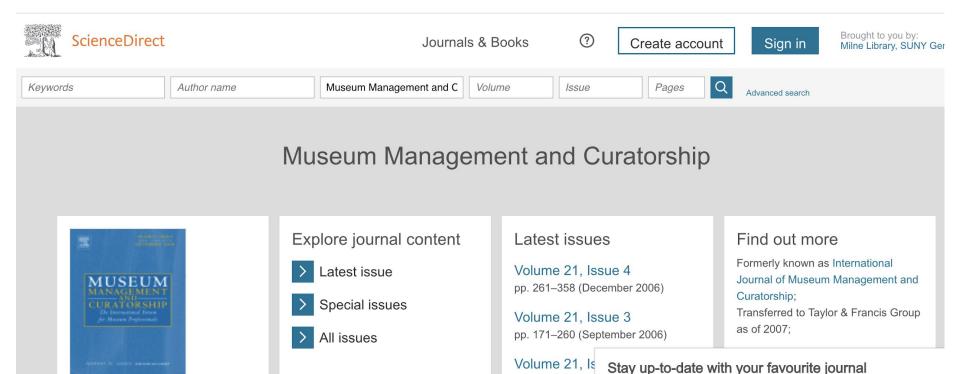

pp. 79–170 (Jun

Volume 21, Is

pp. 1–78 (March

Register for free

Create alerts and receive notifications when new issues of your go-to journal are put